# SEQTA Engage Login Guide

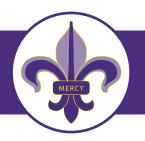

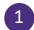

#### WELCOME EMAIL

Your access to SEQTA Engage begins on receipt of an email from the College. This individualised email invites you to set up a SEQTA Engage account St Aloysius College. A copy of this email is illustrated below.

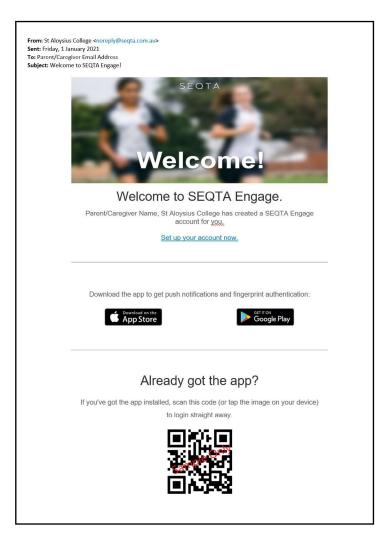

2

# ACCESSING SEQTA ENGAGE CONNECTING FROM YOUR PC

You can connect to SEQTA Engage on your PC (Personal Computer) directly from the individualised email you have received from the College.

Clicking on the blue highlighted link **Set up your account now** will take you to the Log in screen shown below. At this point you enter your own unique Username and Password.

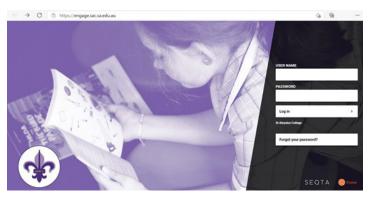

**PLEASE NOTE:** our personalised email is a one-time email to all parents/caregivers. You will only have one week to complete this process. The College will send reminders to all parents/caregivers via SMS prior to this closure date.

You have the option to set up your account from your Personal Computer or using a mobile app.

Compassion . Hospitality . Justice . Service . Respect

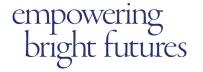

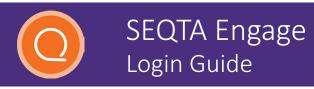

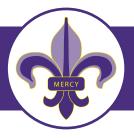

Having set your username and password you will be taken to the St Aloysius College SEQTA Engage Welcome page.

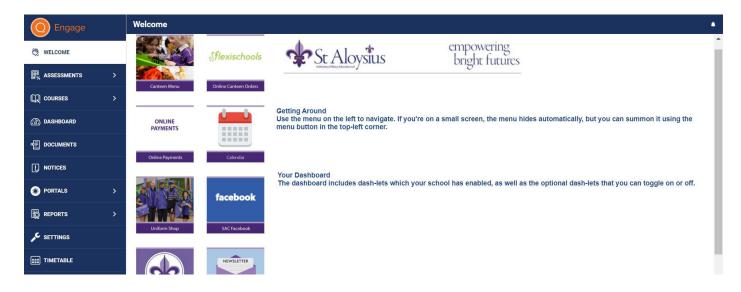

A link to the St Aloysius College SEQTA Engage Log In is also available on the College website: www.sac.sa.edu.au/learning/seqta-login/

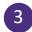

# ACCESSING SEQTA ENGAGE CONNECTING TO THE SEQTA ENGAGE MOBILE APP

You can connect to SEQTA Engage on your smartphone in two ways:

- **Option 1:** Use the QR code from your SEQTA email.
- Option 2: Manually set up your username and log in.

First, download the app from the appropriate store on your device- Apple Store SEQTA Engage on the App Store (apple.com) or Google Play SEQTA Engage - Apps on Google Play

Upon opening the SEQTA Engage mobile app, tap next until the screen shown on the right appears.

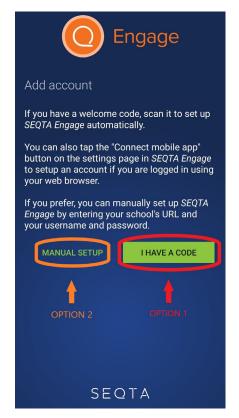

Compassion . Hospitality . Justice . Service . Respect

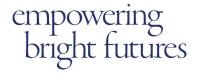

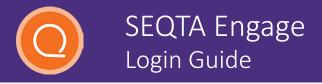

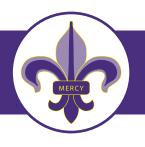

### **OPTION 1: QR Code**

- 1. Click I HAVE A CODE
- 2. Open your SEQTA Engage welcome email, scroll until you find the QR code, and then scan the code using the app.
- 3. Enter a username and password to complete login.

#### **OPTION 2: Manual Setup**

- 1. Choosing the 'Manual setup' option, enter the College's SEQTA Engage URL: engage.sac.sa.edu.au
- 2. Enter a username and password to complete login.

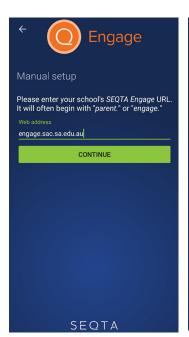

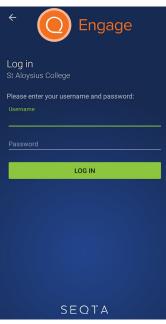

Following these steps for both Option 1 and 2 will now take you to the mobile app version of the St Aloysius College SEQTA Engage Welcome page.

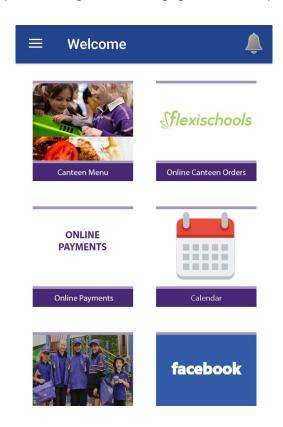

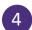

### TROUBLESHOOTING

If you experience any difficulties accessing SEQTA Engage or have any questions, please email the College's IT Help Desk: computing@sac.sa.edu.au

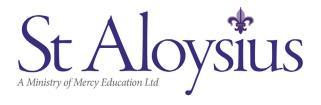

Compassion . Hospitality . Justice . Service . Respect

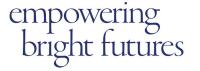